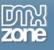

# Paging and caching large record sets

Welcome to our next foray into database driven ASP development. Today we're going to be looking at viewing large record sets, and how to optimise this process both for the person doing the viewing and for the server processing the page. To handle the former, we'll use a technique known as paging, and for the latter, caching. This caching is not the client side browser caching we've all come to know and hate; this caching is done entirely on the server. Let's jump right in!

## Creating the page with the recordset

First off, we're going to create a simple page using Dreamweaver, which will use a standard Dreamweaver connection to create a standard Dreamweaver recordset. We will then use a Server Behaviour to display the contents of this recordset.

### 1. Create the connection

As in the previous tutorial, we're going to use a DSN (Data Source Name):

### Create the DSN

- Copy the database file to your web server folder (It's in the link "Code download" <u>below the</u> <u>download buttons</u>).
- Click Start > Programs > Administrative Tools > Data sources ( ODBC )
- Select the System DSN tab, and click Add...
- Select the Microsoft Access Driver (\*.mdb)
- Enter a name for your new data source. I've called mine PagingSample.
- Click the Select... button and browse to your copy of PagingSample.mdb.
- You should see the path to PagingSample.mdb above the select button. Click OK.
- Click OK to close the Data sources panel.

Before you can define a Connection with Dreamweaver, you will need to create a new Site first. If you have not done so, be sure to do so now. (Molly Holzschlag has <u>a tutorial on setting up your site</u>, if you're unsure how).

### Create the Connection in Dreamweaver

- If your Application panel group is not visible, use Window > Databases to make it appear.
- Click the + icon in the Databases panel, and select Data Source Name (DSN) from the list.
- Enter a name for your new connection, I used **PagingSample**.
- Select your DSN from the drop-down list.
- Click the **Test** button. You should see a message: 'Connection was made successfully.'
- Click OK on the notification, and click OK again to save the new Connection.
- You should now see a Connection in the Databases panel.

And you're done! You should now be able to browse through the database's tables, views, and stored procedures. This database contains a single table, **Orders**. For the sake of clarity, I haven't normalised the data for this table.

teacher is play!